## **Guide to Log in to the E-Learning Portal (McOnline)**

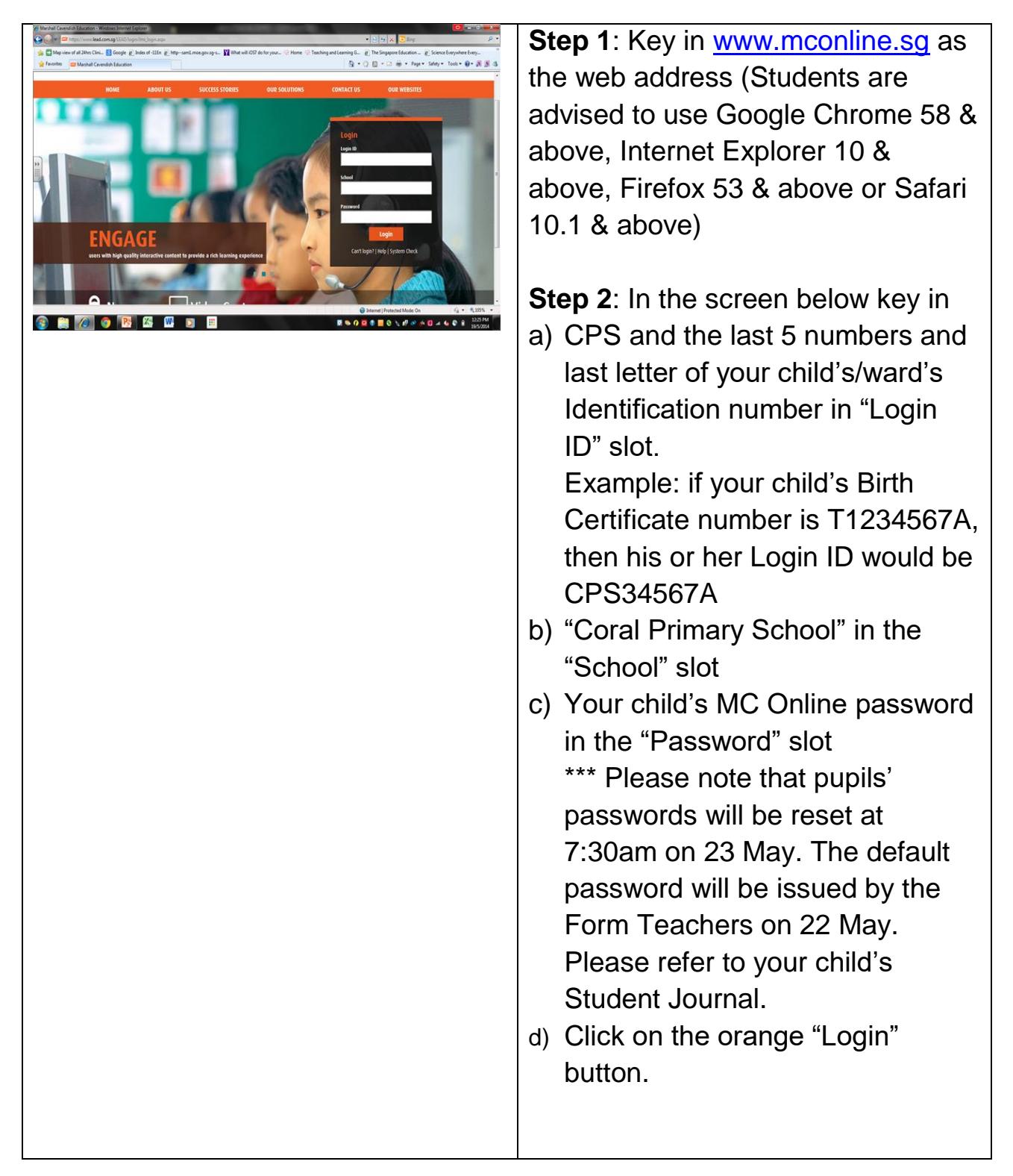

## **McOnline LMS: Change Password**

Please note that the Change Password screen will appear.

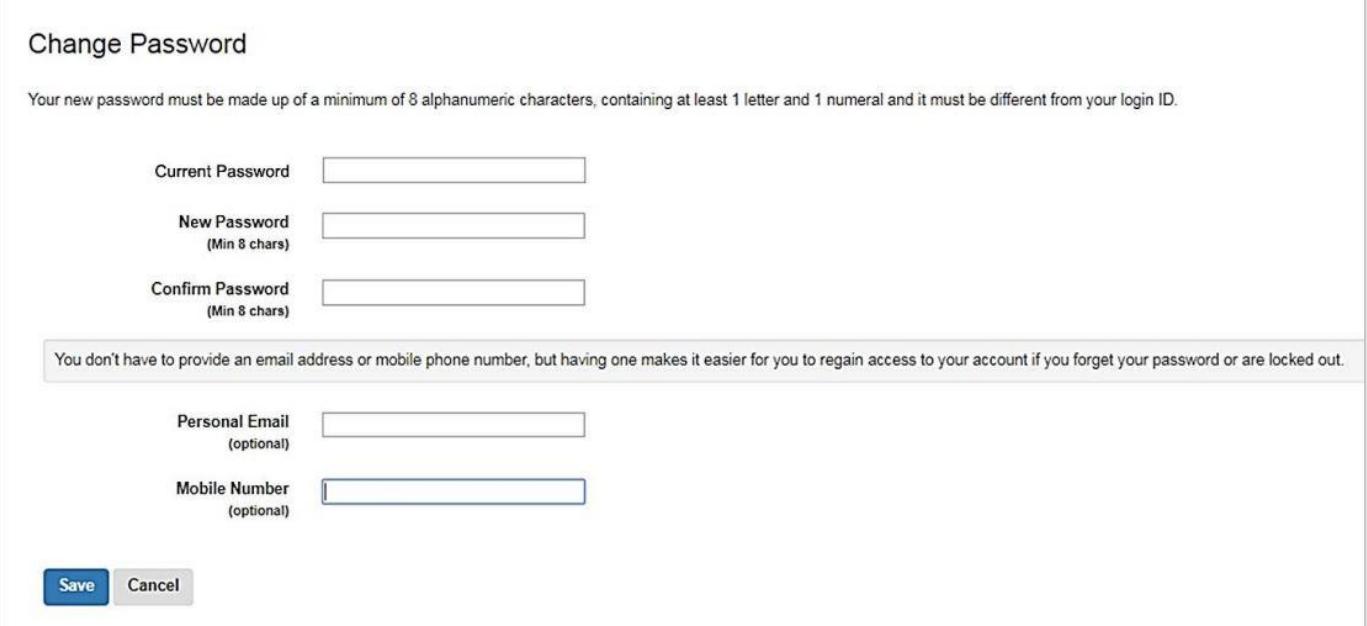

To complete the Change Password process:

1. Enter your Current Password (Password issued by the Form Teachers)

- 2. Enter your New Password.
- 3. Enter your New Password again in the Confirm Password field
- 4. Click Save

Take note that your new password must have a **minimum 8 alphanumeric characters**, containing **at least 1 letter and 1 numeral**, and it must be different from the Login ID.

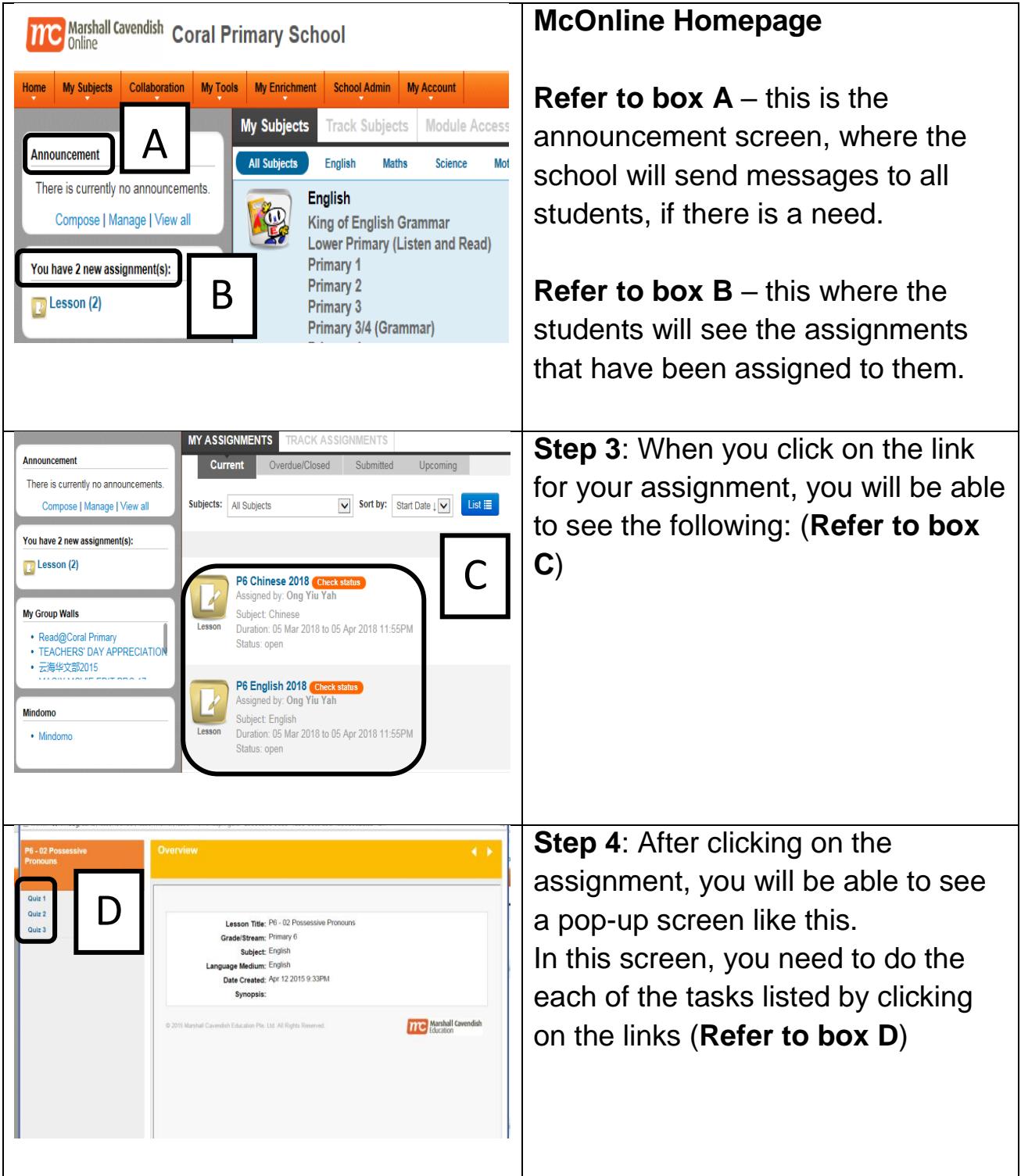

**Step 5:** Your child/ward must go through each tutorial/activity and finish each question for the quiz/test. For every quiz/test, your child/ward must click the "**Submit**" button at the end of it.

**Step 6:** Each student must complete tasks from the following subjects:

- For students from P2 classes
	- o English, Mathematics and Mother Tongue
- For students from P3, P4, P5 and P6 classes
	- o English, Mathematics, Science and Mother Tongue